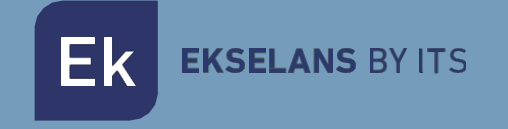

# MANUAL DO UTILIZADOR

# **CP200W**

# Controlador de Temperatura Wi-Fi

V1.0

ITS Partner O.B.S S.L · Av. Cerdanyola 79-81 Local C 08172 Sant Cugat del Vallés · Barcelona (Spain) Phone: +34935839543 · [info@ek.plus](mailto:info@ek.plus) ·

EK EKSELANS BY ITS

# <span id="page-1-0"></span>ÍNDICE

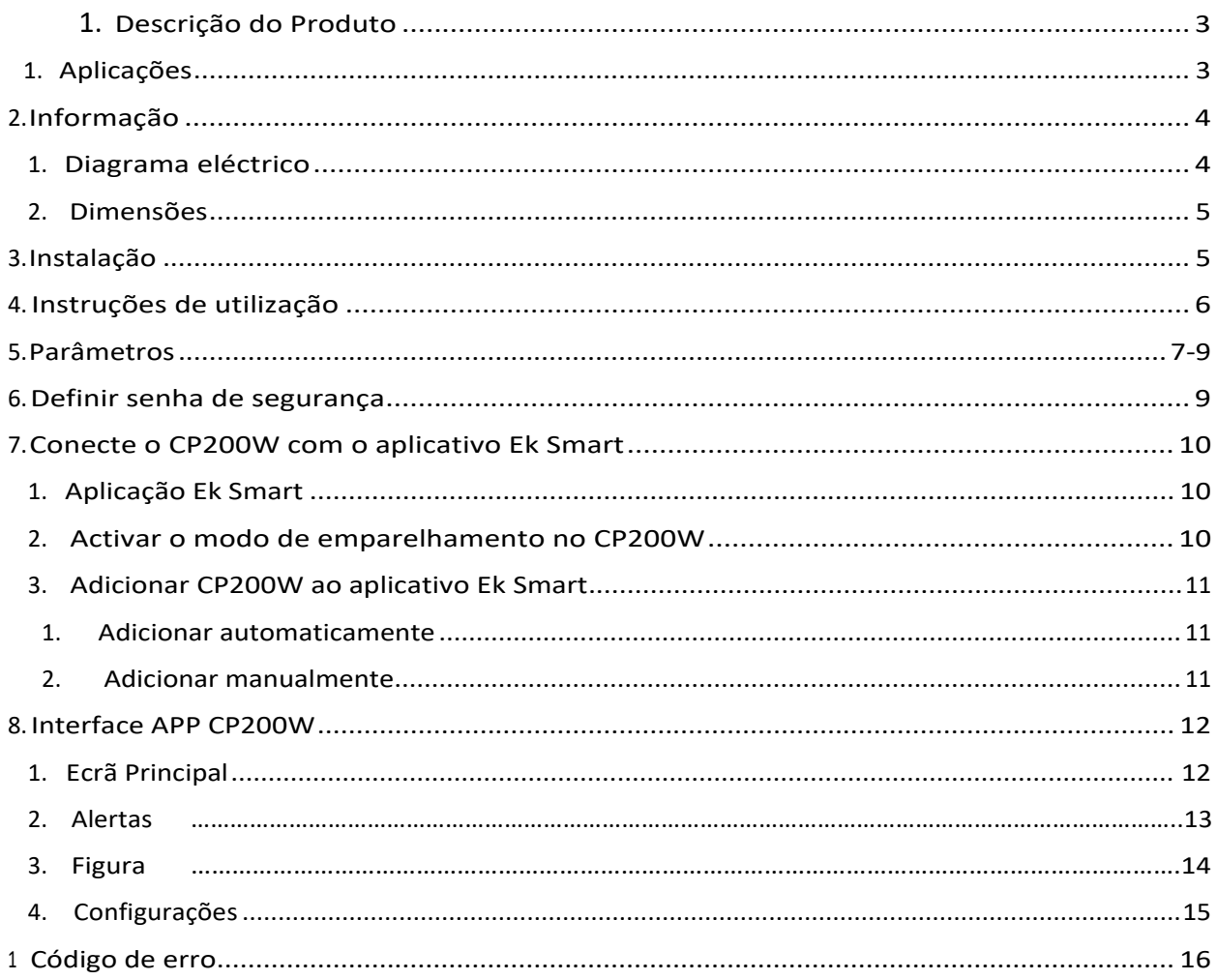

**EKSELANS BY ITS** 

# **1 – DESCRIÇÃO DO PRODUTO**

Sistema de controlo de temperatura com 3 relés (compressor, ventiladores e degelo) Instalação em painel para refrigeração + 2 sondas NTC incluídas (1,5m) Primeiro Assistente de Instalação em 2 passos Grau de protecção frontal IP65 Ampla faixa de trabalho de -30°C a +80°C Indicação de ícones, mensagens e som acústico em caso de avaria ou erro Sistema de Controlo de Portas

#### 1.1 - APLICAÇÕES:

Arcas, armários e vitrinas para produtos refrigerados ou congelados Quadros eléctricos com formato de painel Refrigeração Comercial e Industrial

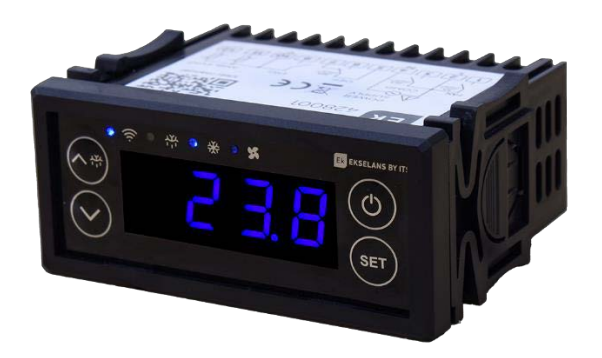

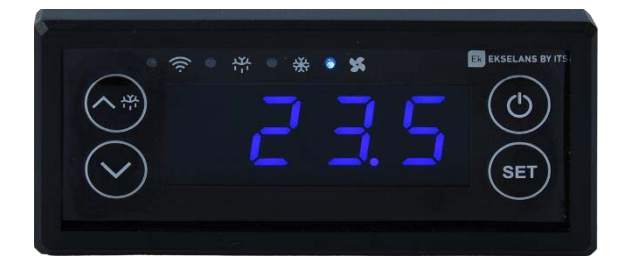

#### MANUALDEUTILIZADOR**CP200W**

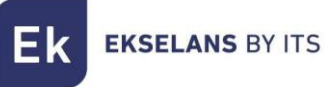

# **2 – INFORMAÇÃO**

Alimentação: 230 V CA (+10%-15%), 50... 60 Hz (±3 Hz) Faixa de medição: -30~80ºC Comum: 1x saída. Terminal 10 Entrada analógica: 2x NTC (10 KΩ @ 25 °C, 77 °F) Tipo de sensor: ß3950. De -30 a 80ºC. Resolução de 0,1ºC. Terminal 11 e 12 Entrada digital: 1x entrada (sistema de controle de porta). Terminal 9

Saída Digital:

1x Compressor de saída (relé electromecânico 16A). *Terminal 3* 1x Saída (Relé electromecânico 16A) Sistema de descongelamento. *Terminais 6 e 7* 1x ventiladores evaporadores de saída (relé electromecânico 5A). *Terminal 1*

## 2.1 ESQUEMA ELÉCTRICO

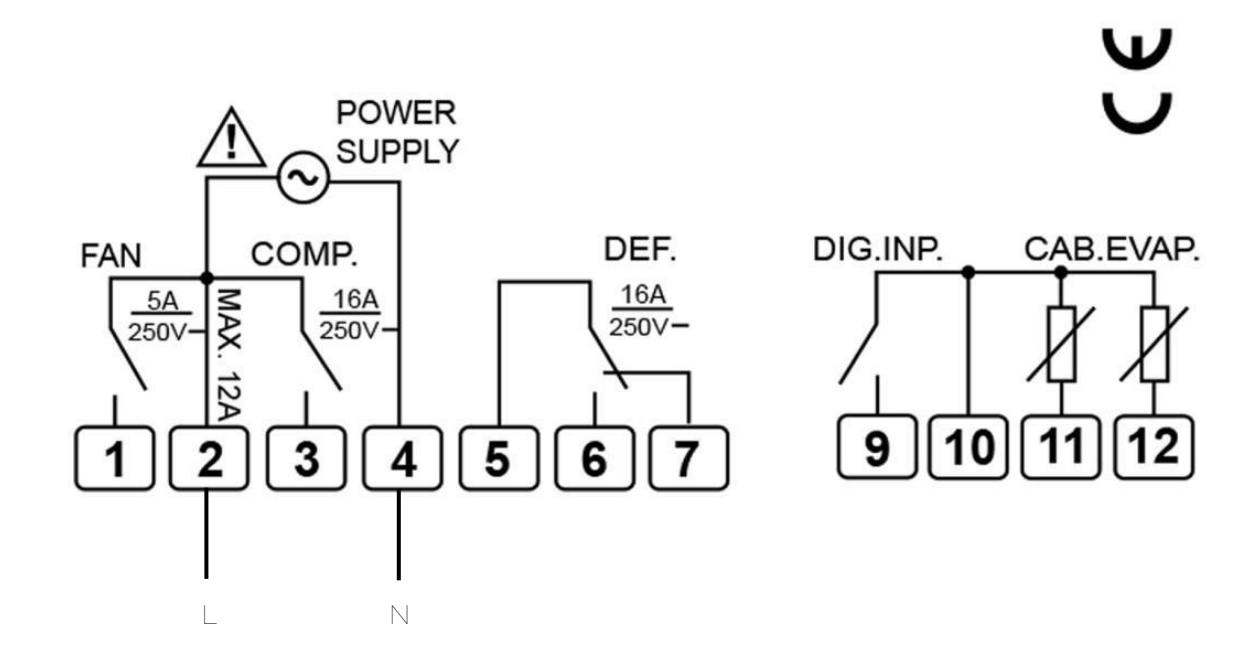

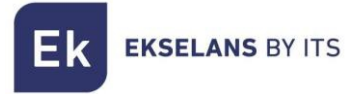

### 2.2 DIMENSÕES (EN MM)

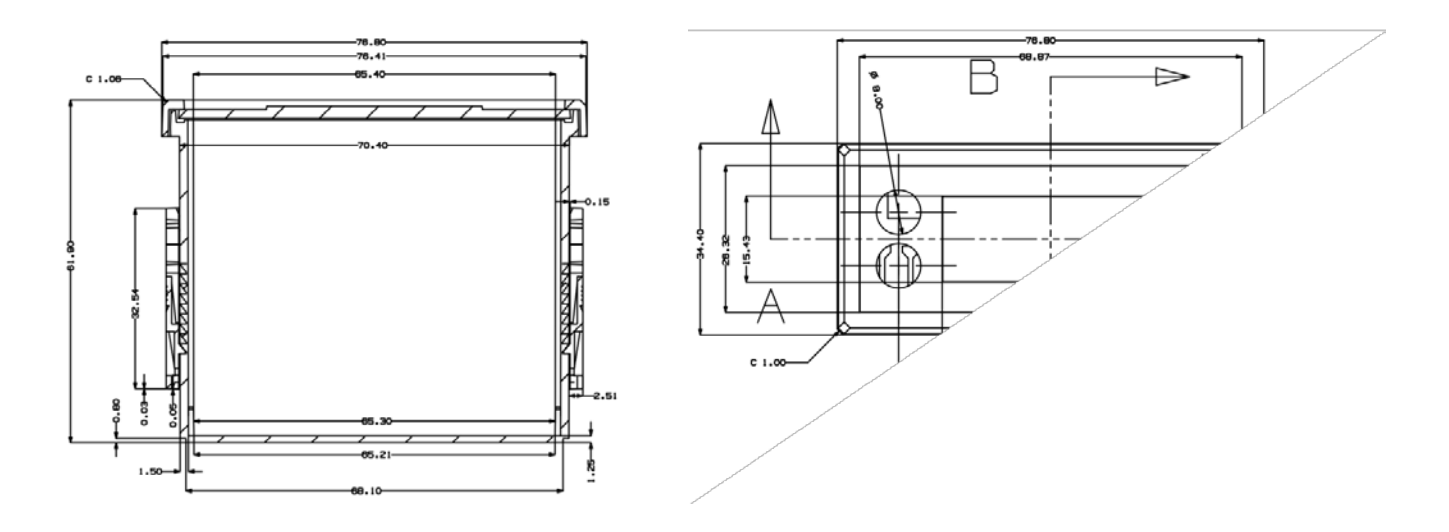

# **3 – INSTALAÇÃO**

Instalação em painel com suportes de encaixe

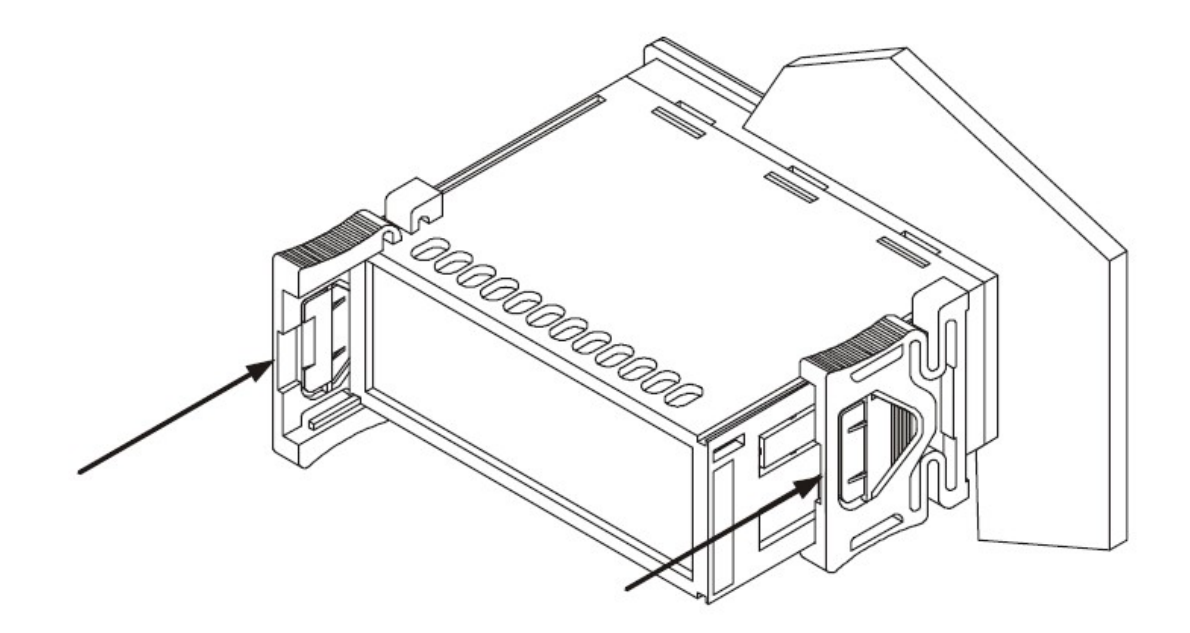

**EKSELANS BY ITS** 

## **4 – INSTRUÇÕES DE UTILIZAÇÃO**

- 1. **Ligar/desligar:** Pressione a tecla  $\circledcirc$  por alguns segundos para ligar/desligar. Desligado, exibe o último dígito piscando.
- 2. **Definir temperatura** de trabalho: pressione a tecla (set) o LED pisca brevemente Exiba o ponto de referência e altere os valores usando o  $\left(\wedge\right)$  y  $\left(\sqrt{\phantom{a}}\right)$ Pressione a tecla  $\left\langle \mathbf{s}^{\dagger}\right\rangle$  brevemente novamente, para o saír da configuração. Se não executar nenhuma operação, sairá do menu após 10
- *3.* **Visualizar temperatura do evaporador:** Para *exibir a temperatura atual do evaporador (E03 não está definido como 0), pressione a tecla por alguns segundos, exibirá a temperatura detectada pela sonda NTC e uma mensagem* nc2*.* Para sair, pressione novamente  $\sqrt{a}$  durante unos segundos.
- 4. **Visualizar o status do compressor:** Quando o compressor é ligado, o LED do compressor estará acendido. Se não houver saída para o compressor, o LED estará apagado. Quando a protecção contra atraso do compressor está em andamento, o LED pisca.
- **Visualizar o status do ventilador:** Quando os ventiladores do evaporador estiverem 5. funcionando, o LED aparecerá LIGADO. Quando o ventilador do evaporador parar de funcionar, o LED estará apagado.
- 6. **Visualizar o status do descongelamento**: Se o degelo estiver em andamento, o LED de descongelamento será aceso e exibido no display DEF (de acordo com a configuração d06). Quando o tempo de gotejamento actual começa, o LED Defrost pisca.
- 7. **Bloquear Painel:** pressione a tecla  $\hat{C}^*$  e  $\hat{C}$  Por alguns segundos, o teclado irá bloquear e o ecrã indique rá uma mensagem Loc. Pressione os botões novamente  $\circledcirc$  e  $\circlearrowright$  para desbloquear o painel.
- 8. **Menu Configurações:** Para acessar o menu de configurações, pressione e segure por 2 segundos. Se for necessária uma palavra-passe, introduza-a (se nenhuma palavrapasse tiver sido definida anteriormente, não lhe será pedida uma palavra-passe). Se uma senha não tiver sido definida, a tela mostrará E01. Para navegar entre as

modificalo  $\ket{\curvearrowright}$  o  $\heartsuit$  , para confirmar pulse de novo  $\frac{1}{\sqrt{2}}$ . Para sair da configuração, pressione  $\langle A_n \rangle$  ou  $\langle \vee \rangle$ . Para inserir as configurações seleccionadas, use a tecla  $\langle$ ser) Y pressione a tecla  $\circ$  ou aguarde 30 segundos sem realizar nenhuma operação para sair automaticamente.

9. **Reset de fabrica:** Para executar uma reposição de fábrica, depois de o dispositivo estar desligado

mantem pressionado as teclas  $\left\langle \stackrel{\text{ser}}{=} \right\rangle$  ,  $\left\langle \stackrel{\text{op}}{=} \right\rangle$  durante alguns segundos. Se mostrará todas as luzes acesas por alguns segundos, foi feito correctamente.

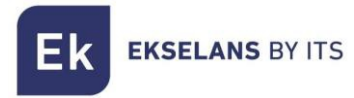

# **5 – PARÂMETROS**

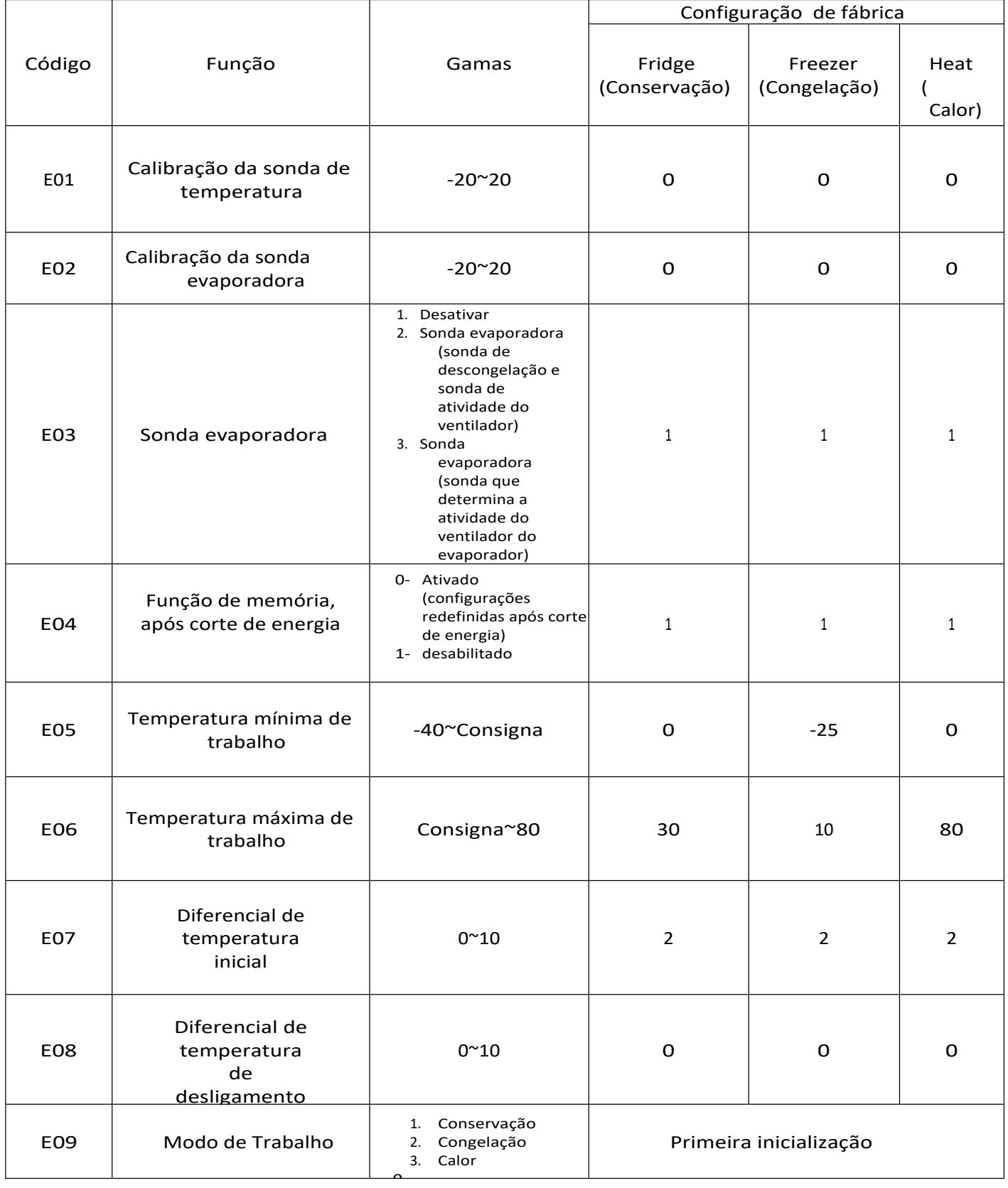

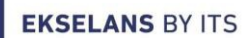

**Ek** 

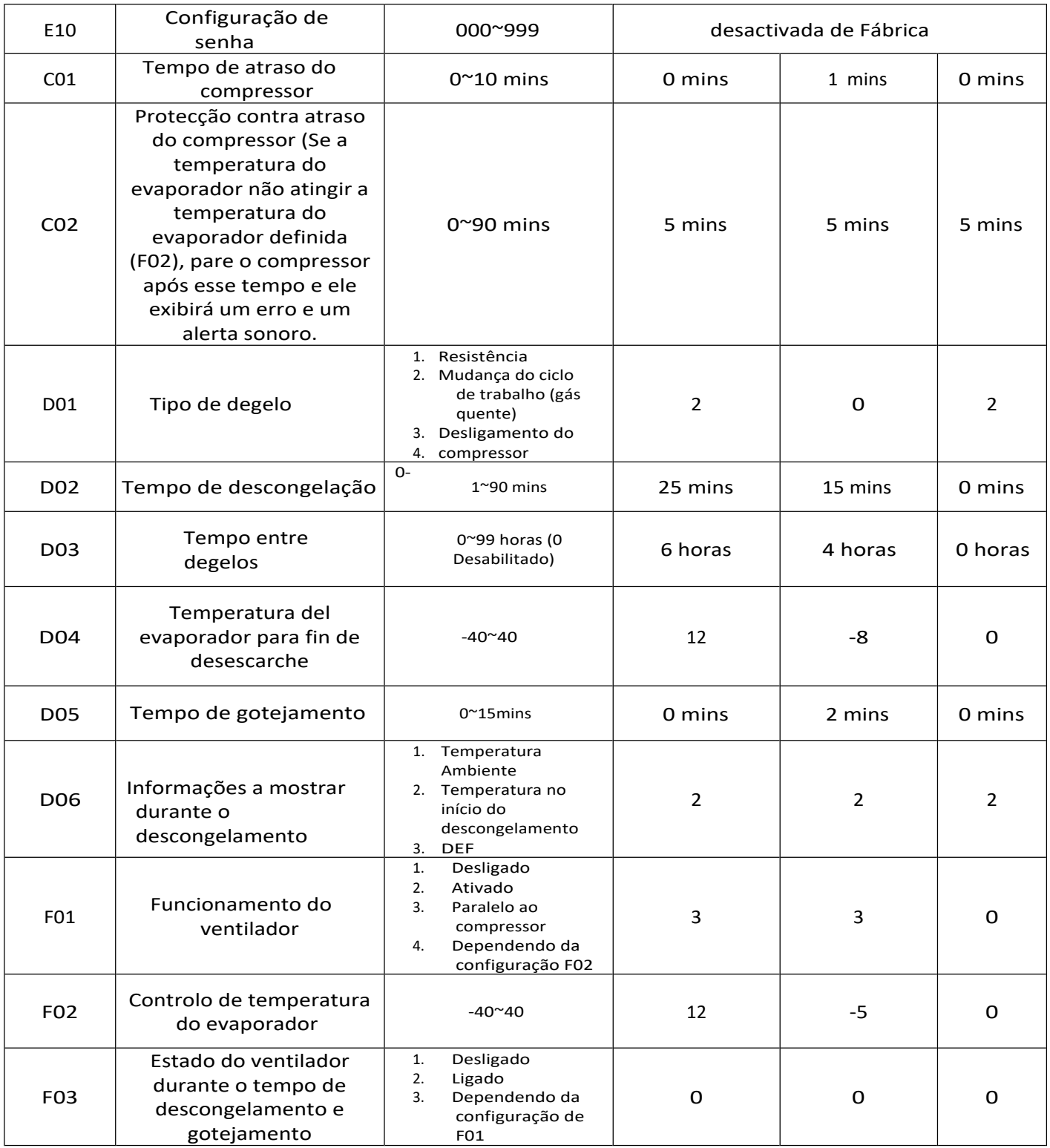

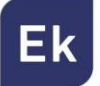

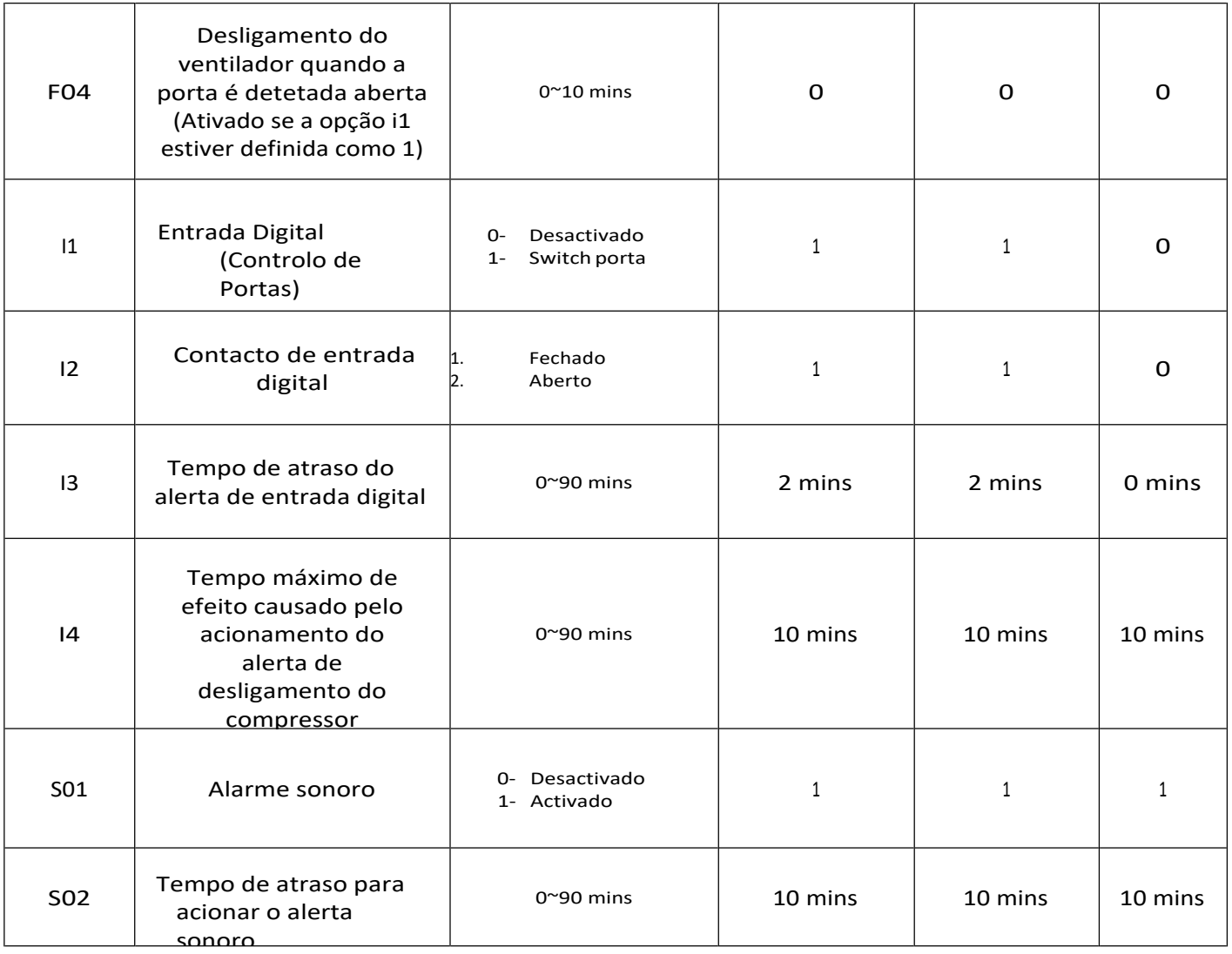

# **6 – DEFINIR PALAVRA-PASSE DE SEGURANÇA**

tecla  $\qquad$   $\qquad$  até chegar à opção E10. Pressina  $\qquadwedge^*$  ou $\vee$  para aceder a configuração. configuração do menu. Pressione  $\circledcirc$  para alternar entre dígitos e pressione  $\widehat{\leadsto}$  ou  $\circlearrowright$  para Acesse as configurações do menu segurando (set) por 2 segundos, pressione Pressione $\circledcirc$  para navegar entre os três dígitos da senha e alterar os números na senha usando as teclas  $\qquad \qquad \wedge \mathfrak{m} \qquad \qquad$ e  $\qquad \wedge$  marcas o intervalo de cada dígito é de 0 a 9. Se tiver sido definida uma palavra-passe, o utilizador tem de introduzir a palavra-passe para alterar os números. Depois de introduzir a palavra-passe, prima Se a senha estiver correta, entrará no menú, se não, sairá.  $\left( \text{SET} \right)$  para confirmar.

# **7 – CONECTE O CP200W COM O APLICATIVO EK SMART**

#### 7.1 Descargue la aplicación Ek Smart

Para transferir a aplicação, aceda à Play Store ou Apple Store no seu dispositivo móvel e procure por "Ek Smart" ou aceda através do código QR abaixo:

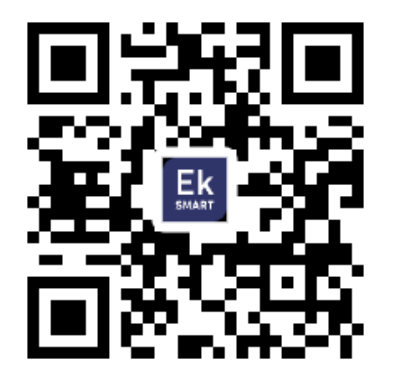

Ek Smart

#### 7.2 Ativar modo de emparelhamento do CP200W

Para ativar o modo de emparelhamento você precisa ativar o modo wifi do CP200W.

- 1. Pressione e segure a tecla  $\ket{\odot}$  para apagar o dispositivo.
- 2. Uma vez apagada, mantenha a tecla  $\boxed{\smallsetminus}$  pressinado alguns segundos até aparecerá no visor  $(- - )$ e, em seguida, a sigla SA e o LED Wi-Fi piscando. (Figura 1)

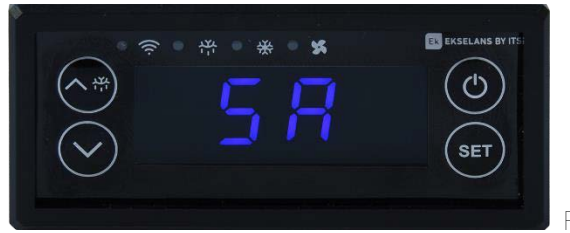

Figura 1

**EKSELANS BY ITS** 

#### 7.3 Adicionar CP200W à aplicação Ek

#### 7.3.1 Adicionar automaticamente:

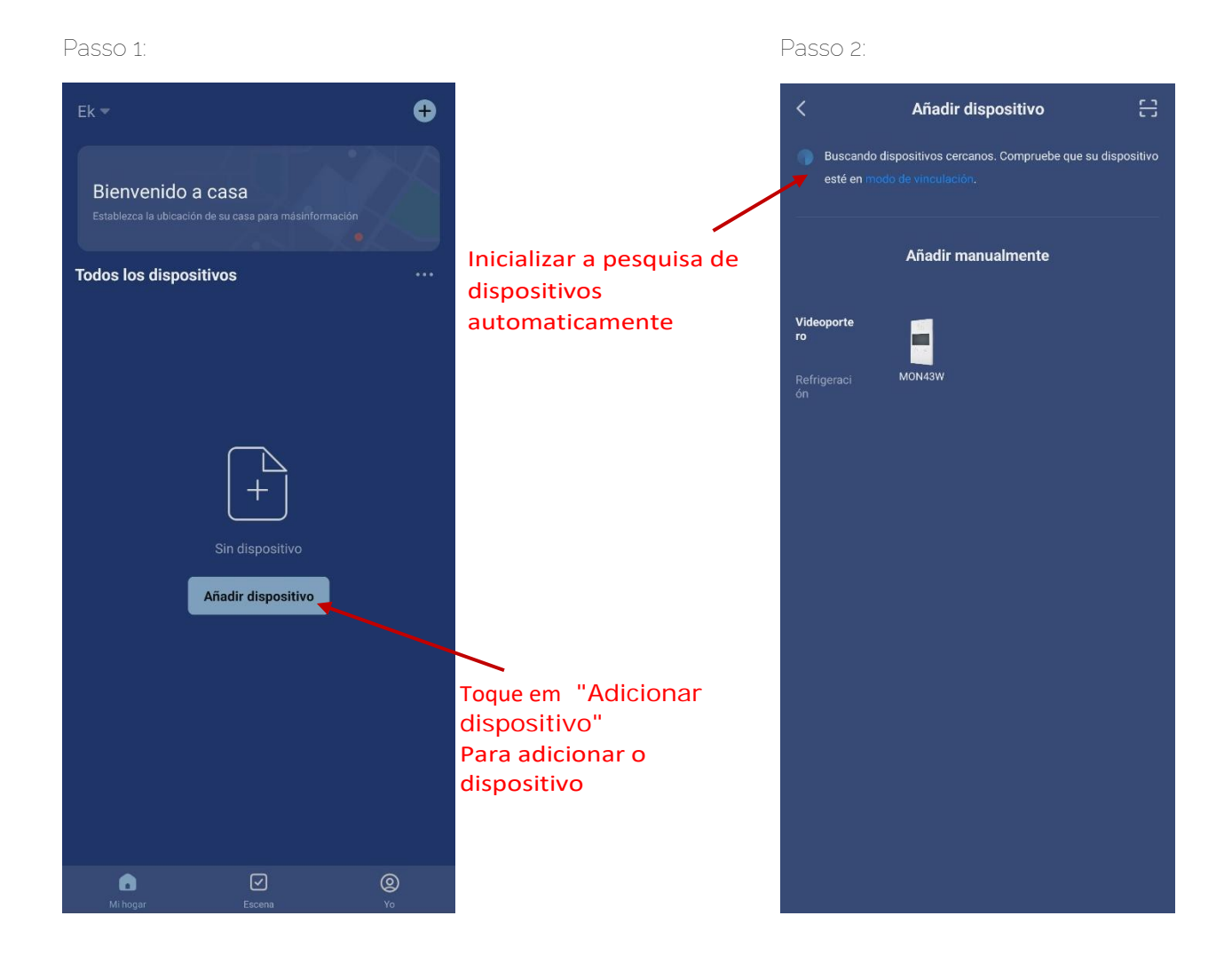

Uma vez que encontrar o dispositivo, ele irá mostrar-lhe o dispositivo na tela. Pressione "adicionar" e ele iniciará o modo de configuração onde solicitará palavra-passe para o SSID.

*Nota: A deteção automática de dispositivos requer Bluetooth ativado e permissões de "deteção de dispositivos próximos" concedidas*

#### 7.3.2 Adicionar manualmente:

Se você quiser adicionar o dispositivo manualmente, precisa selecionar a categoria Refrigeração, modelo CP200W e siga as instruções que aparecerão.

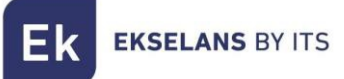

# **8 – INTERFACE APP**

#### 8.1 Ecrã Principal

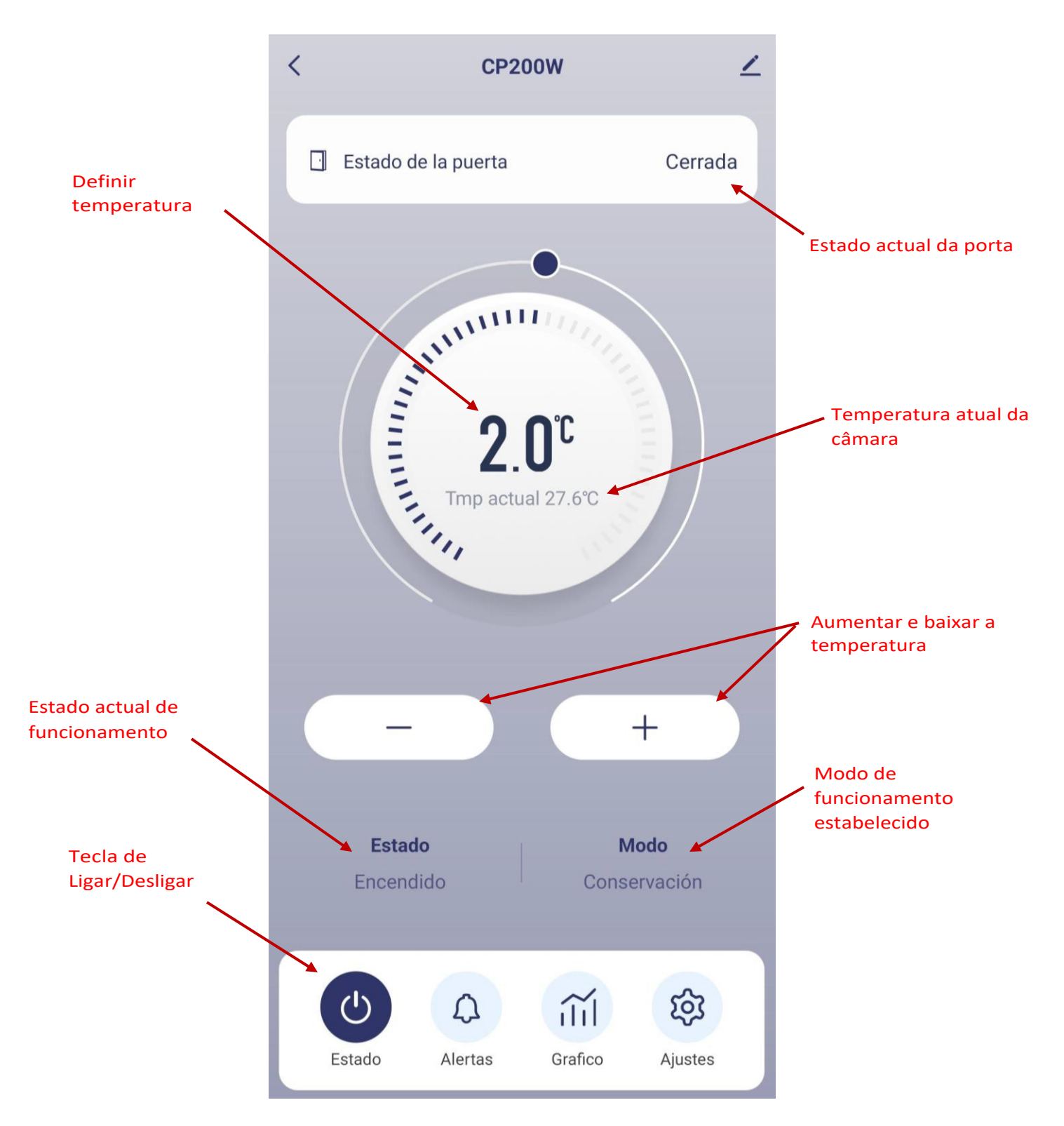

MANUALDEUTILIZADOR**CP200W**

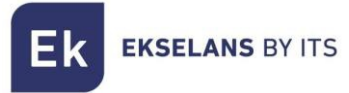

#### 8.2 Alertas

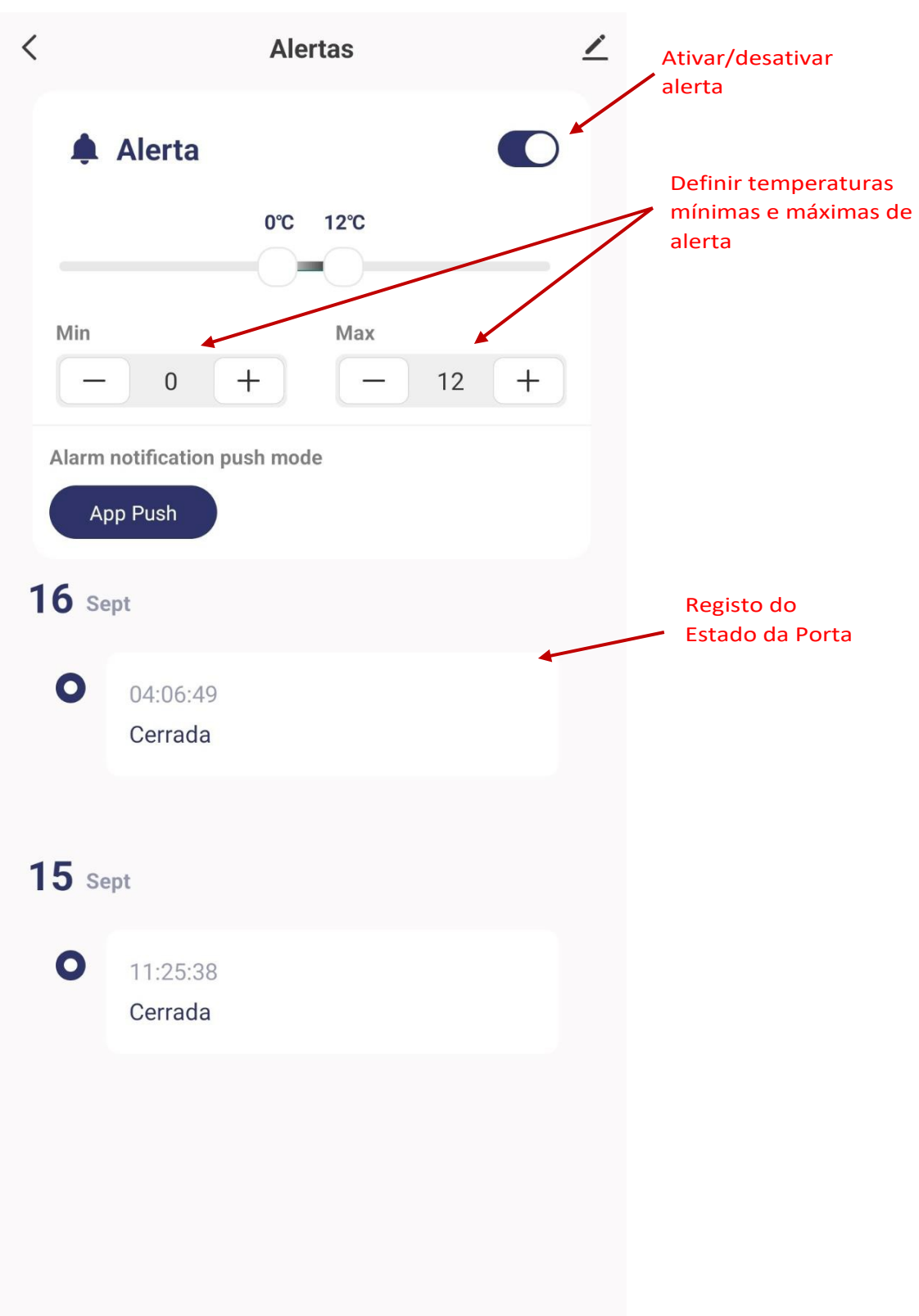

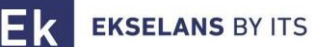

#### 8.3 Grafica

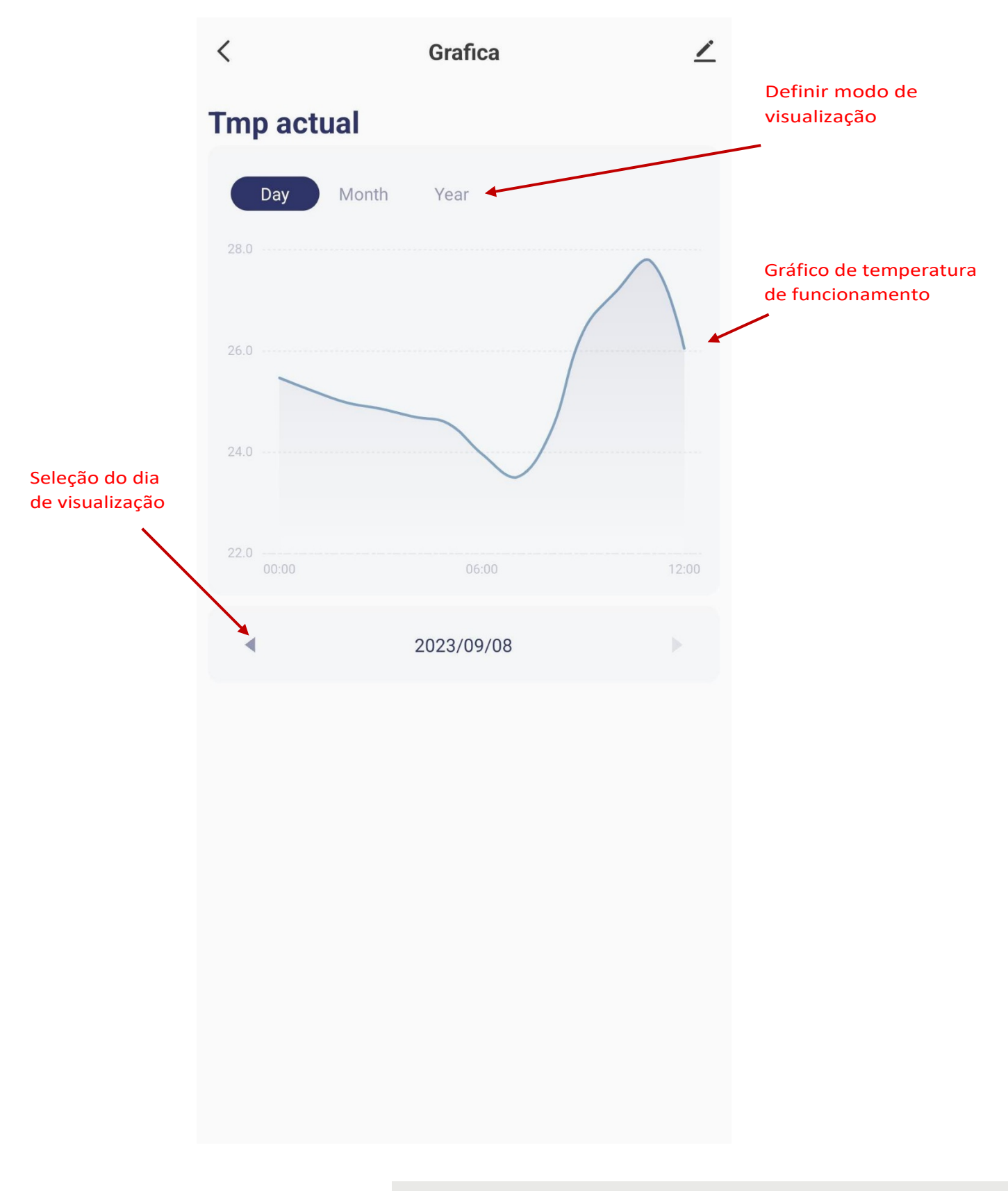

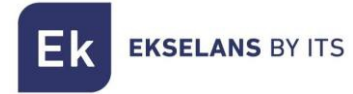

#### 8.4 Ajustes

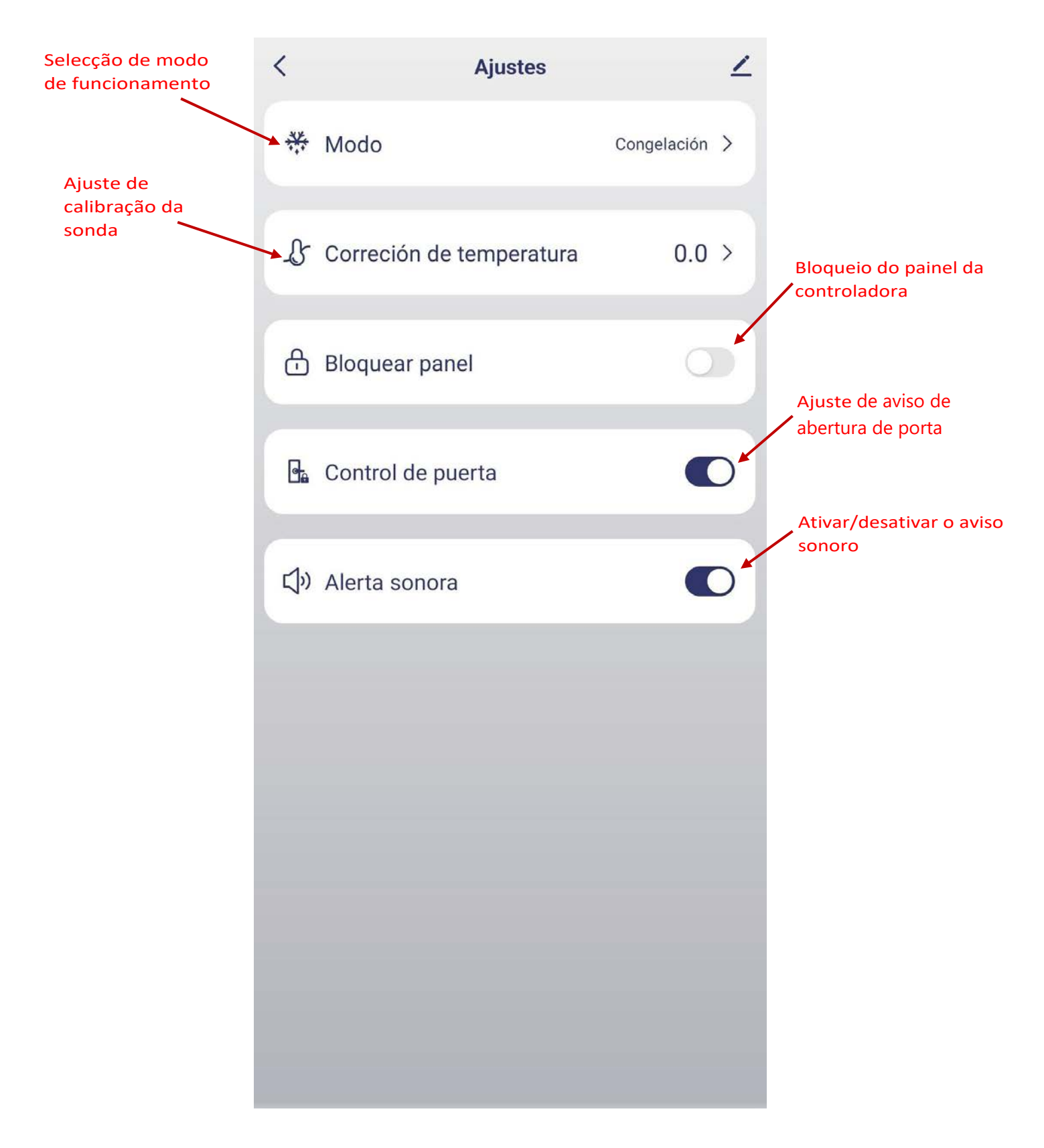

# **9 – Código de errores**

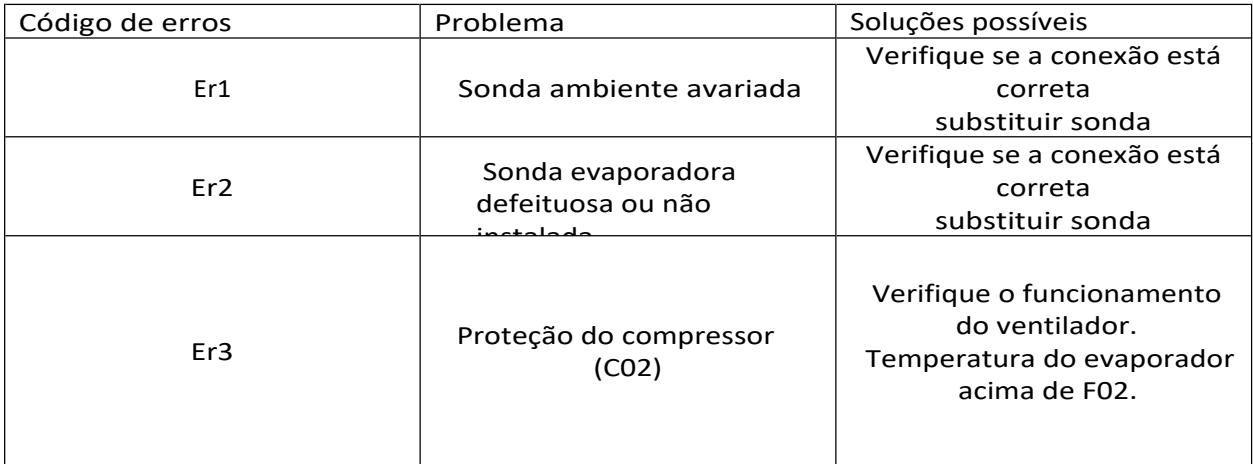